## **NEW EXAMS REGISTRATION AND VERBALIZATION PROCEDURES FOR FOREIGN STUDENTS**

ATTENTION: These new procedures do not refer to Erasmus students, four-year degree students (Laurea Quadriennale) and courses offered by other Faculties or Colleges. Erasmus students and four-year degree students should send an email to the lecturers to enrol for the exam; as regard as other Faculties and Colleges exams, please visit their website. **NB: Double degree students have to use the new procedures!**

#### **HOW TO ACCESS THE "AREA RISERVATA"**

Please go to https://studentionline.unipv.it to access the Area riservata, using your **fiscal code** and **university password** (in capital letters). If you have problems, please use **PASSWORD DIMENTICATA STUDENTI** or **RICHIESTA CREDENZIALI SERVIZI ONLINE** to recover your password. In case of problems with your University mail box, please contact Segreteria Studenti, via Sant'Agostino 1.

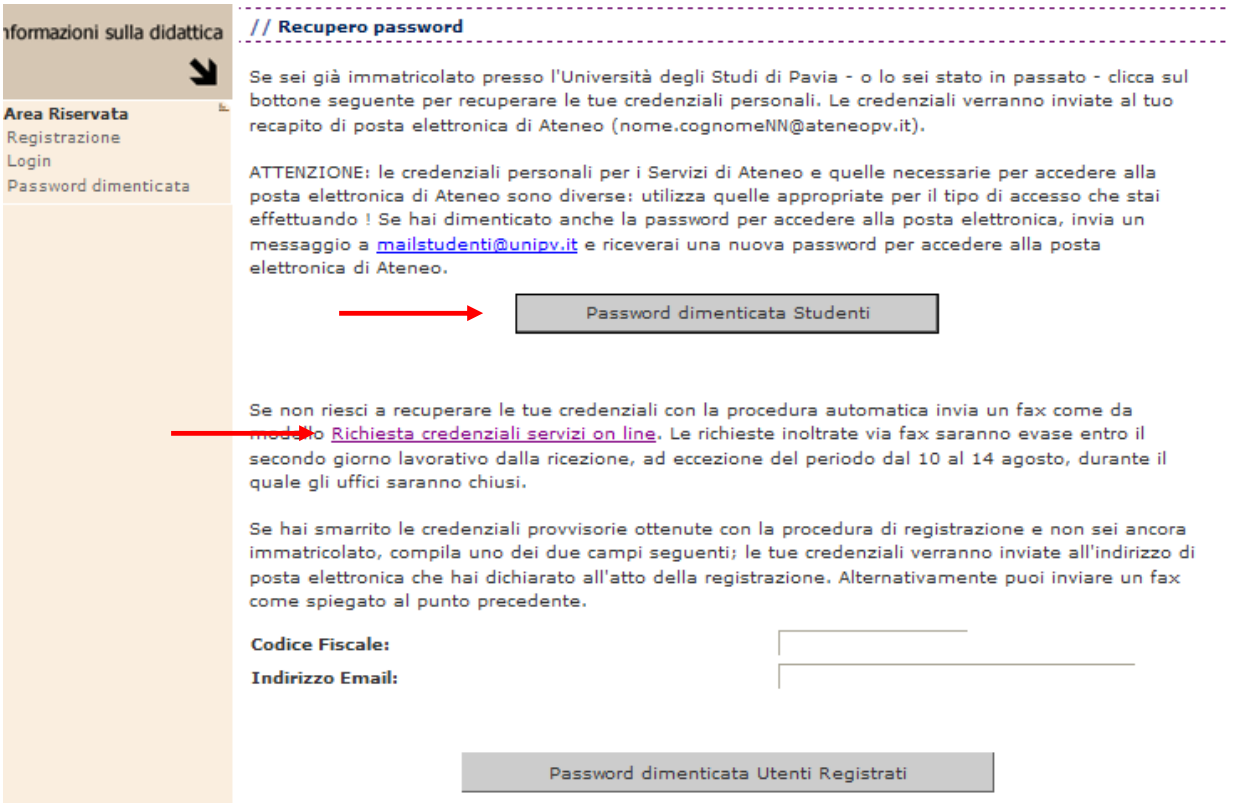

## **HOW TO REGISTER FOR EXAMINATIONS**

You can register for exams from 15 to 3 days before the examination date. In case of written and oral exams, you can see the date of the oral examination in the section **NOTE**.

In order to see the whole list of the available exams you should select **ESAMI** from the main menu and then click on the *little blue book icon*.

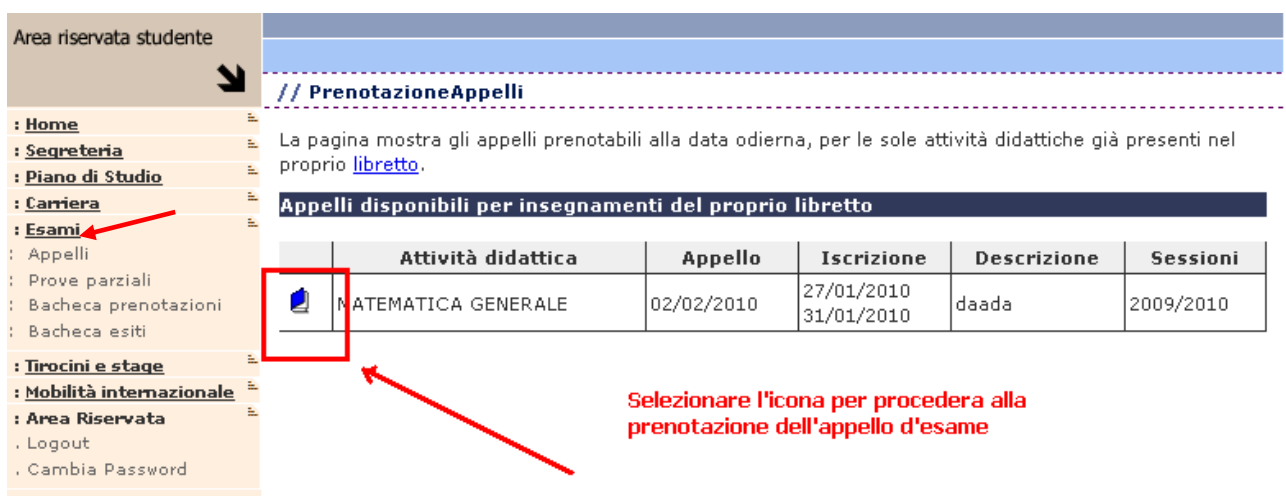

In the following screen, you can register for the exams selecting the icon **PRENOTATI ALL'APPELLO** and then **PROCEDI**

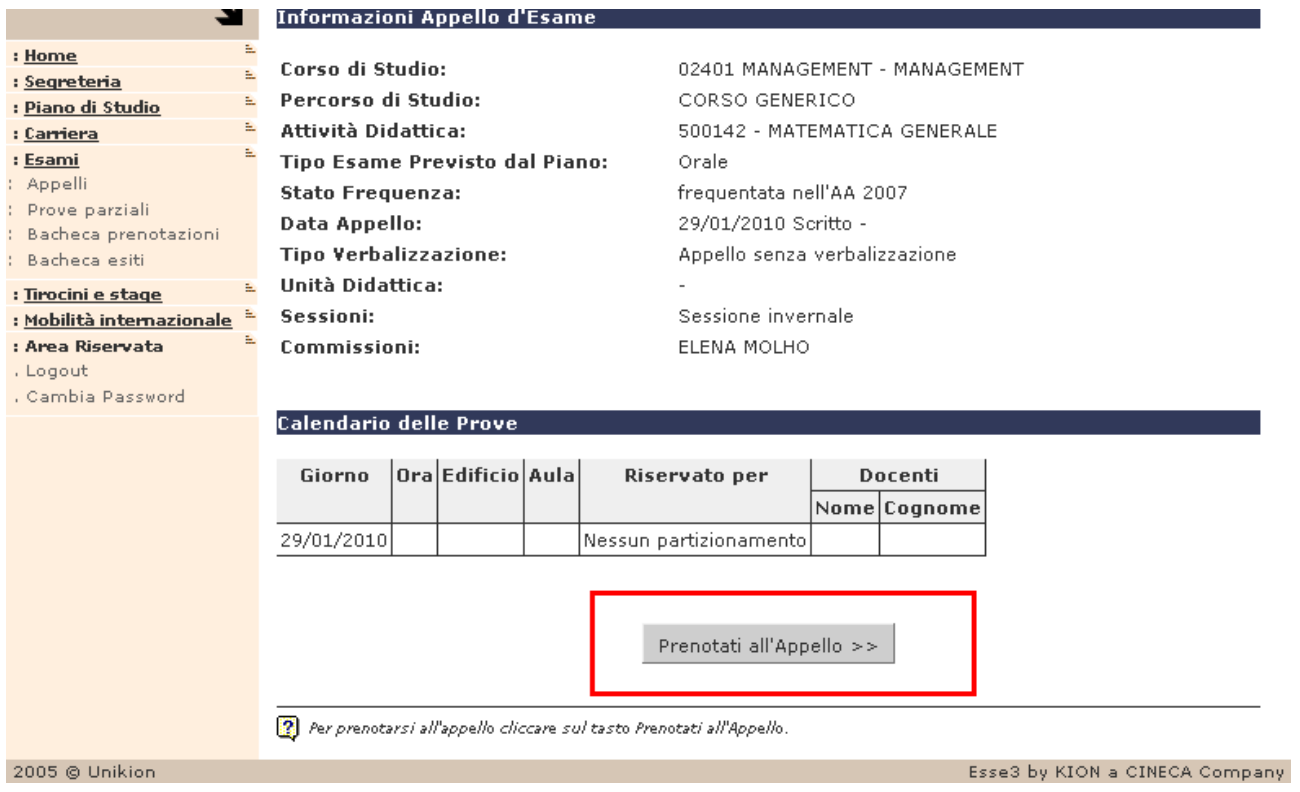

During the registration process you can also insert some notes for the teacher such as "not attending student", "number of ECTS/CFU of the exam (9 or 6)", etc. At the end please of the process select **CONFERMA PRENOTAZIONE**.

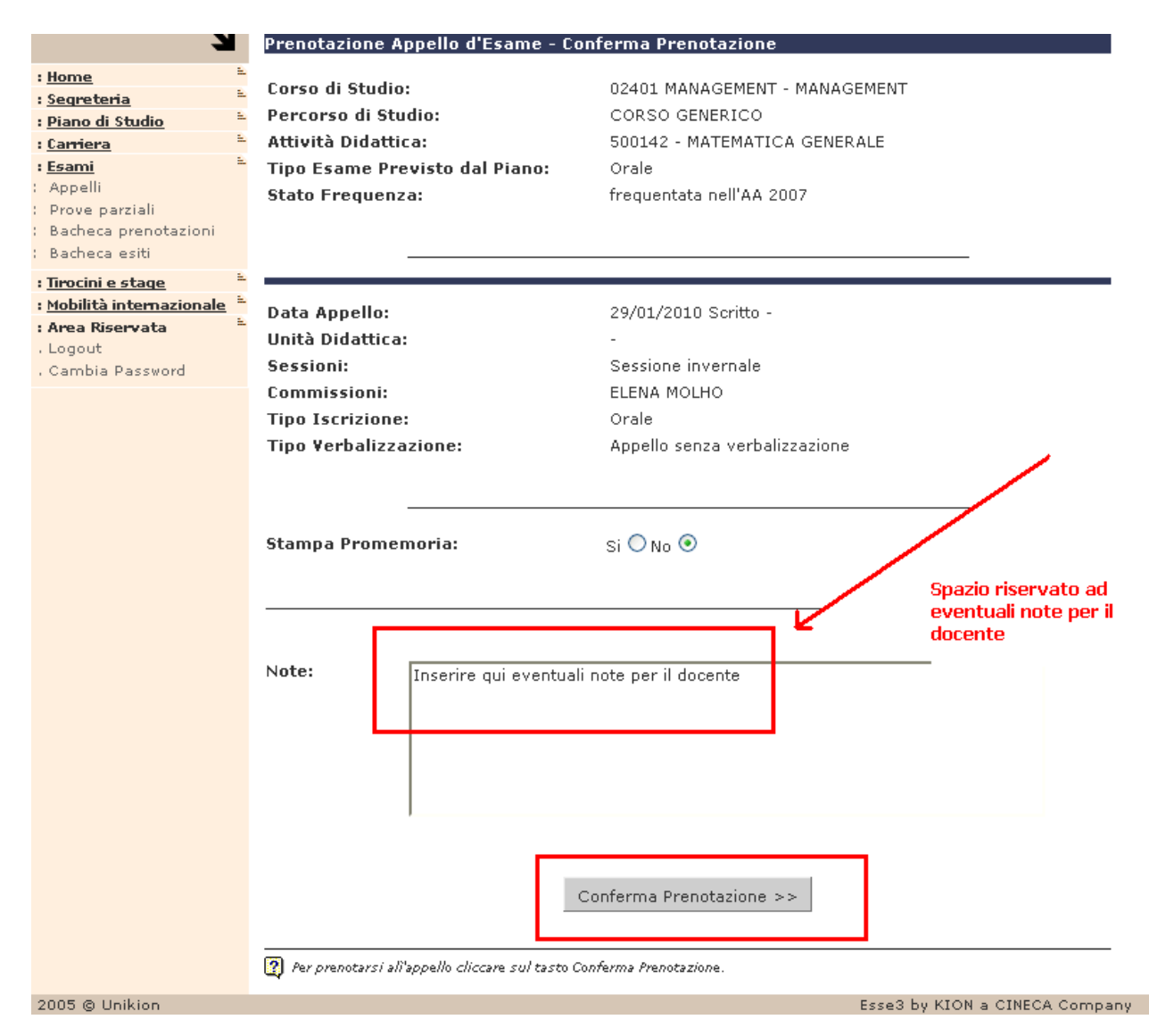

Registration has then been completed.

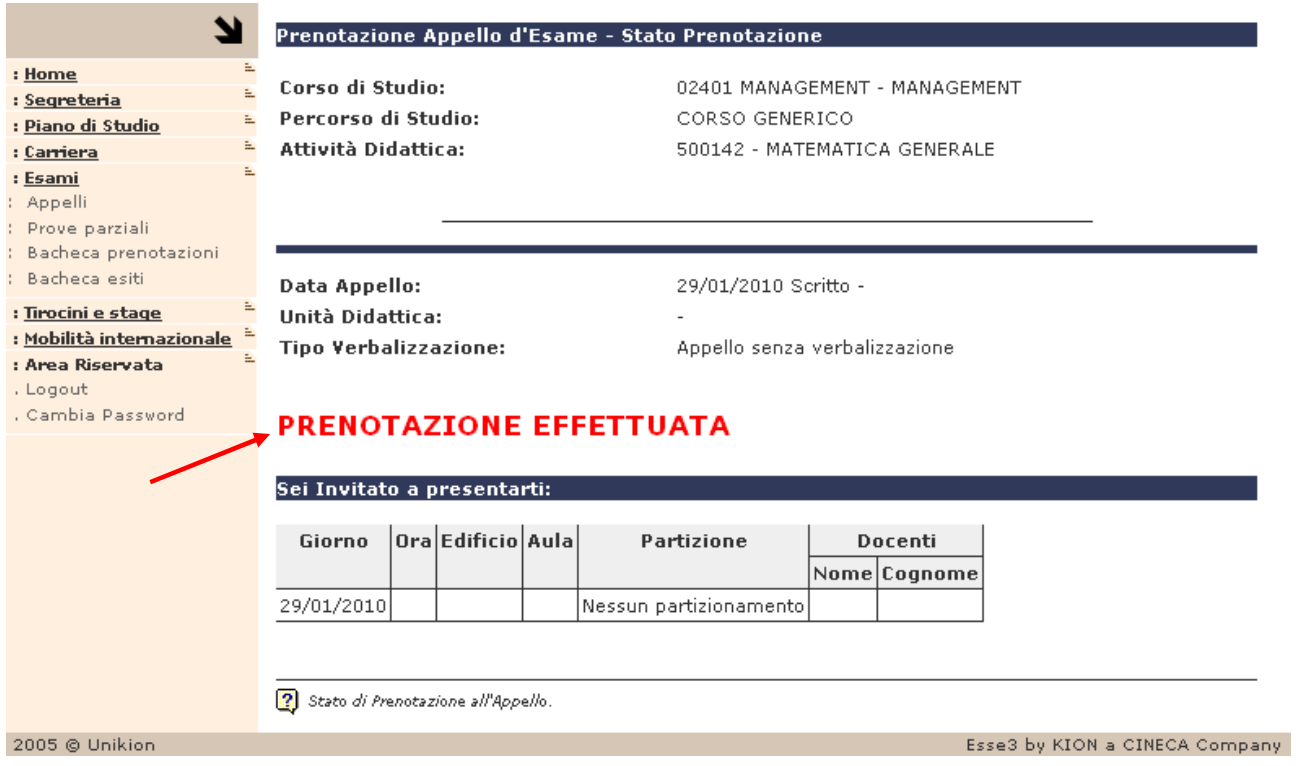

In order to display the list of the exams for which you have completed the registration procedure, please select from the main menu **ESAMI** → **BACHECA PRENOTAZIONI** 

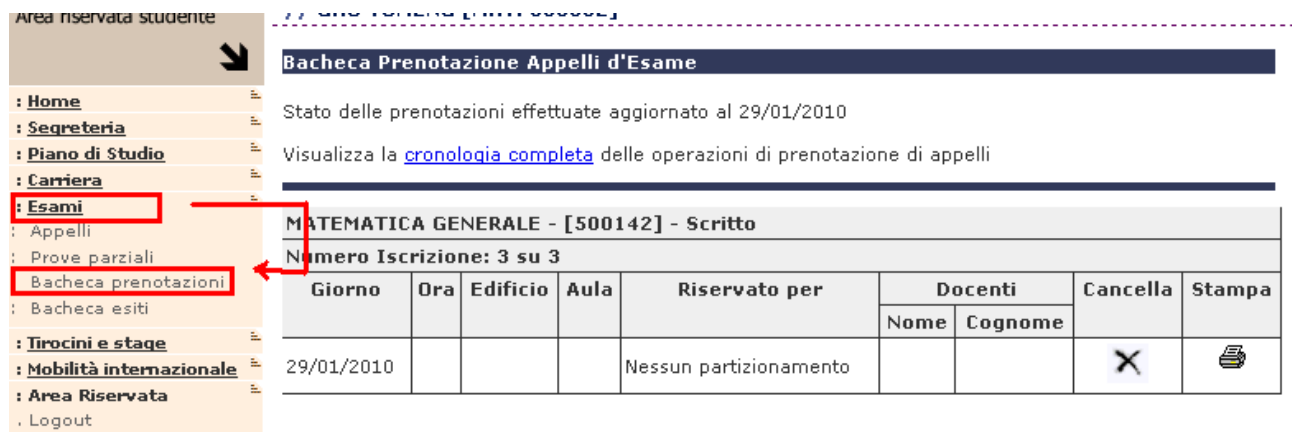

If you cannot see your exams list (please remember that the registration period is from 15 to 3 days before the examination date) or you are not able to register for an exam:

- You can send an email to verbalizzazione@eco.unipv.it explaining the problem;
- You can contact the Segreteria Studenti to see whether there is any bureaucratic trouble;
- You can contact the teacher before the examination date to tell him/her that you will take the exam; after examination you should ask the teacher to insert your name in the list of students taking the exam, since the registration deadline has expired.

## **TEACHING EVALUATION**

While registering for any examination (for the first time), students must provide their personal evaluation of the attended course filling in the appropriate questionnaire.

From the main menu please choose **CARRIERA**  $\rightarrow$  **LIBRETTO**. The last column on the right called **QVAL** has a *red sheet icon*; by selecting it you will be able to fill in the questionnaire.

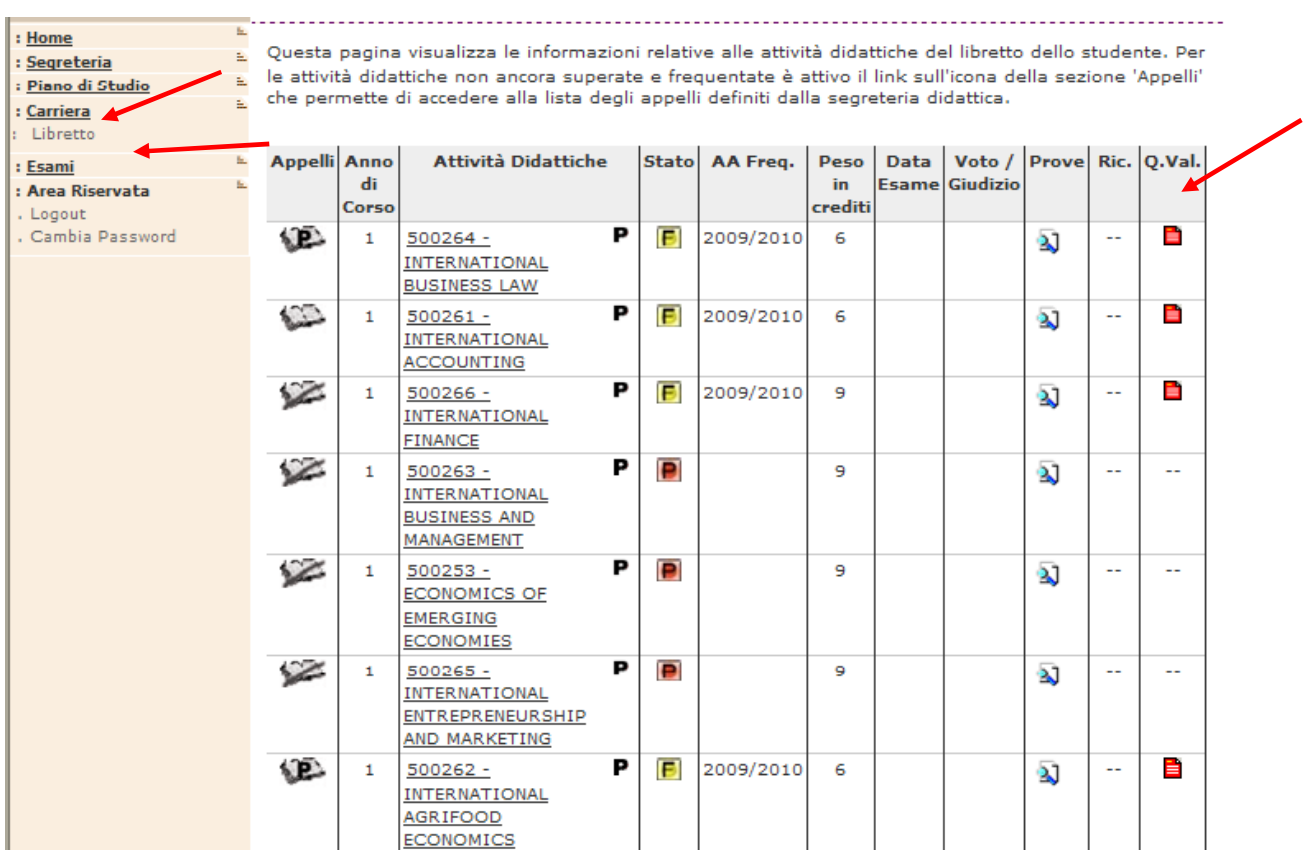

## **EXAMINATIONS RESULTS**

Examination results will be published and verbalized as follows:

- *For oral exams only:* after examination the teacher will assign you a grade and, if you accept it, the grade will be immediately written on your "libretto" (personal book of records) but it will be verbalized online by the teacher after a few days. **The grade will not be published on the "Area riservata", so you don't need to accept/refuse it**;
- **For written and oral exams:** first you have to take the written exam; after some days the teacher will assign grades and publish the mark list (with some possible comments or notes) on the Faculty website. Then you have to take the second part of the exam. After the oral examination the teacher will assign you the final grade and, if you accept it, the grade will be written immediately on your "libretto" (personal book of records) but it will be verbalized online by the teacher after a few days. **The grade will not be published on the "Area riservata", so you don't need to accept/refuse it**;
- **For written exams:** you take the exam; after a few days the teacher will assign the grades and publish the mark list (with some possible comments or notes) on the "Area riservata" **together with a deadline for accepting or refusing the mark.** The online verbalization of the only **accepted** positive grades and the registration on the "libretto" will be done only after the deadline expires. In this case, it is compulsory to accept or refuse the mark. If you

neither accept nor refuse your grade, this will be considered as NOT ACCEPTED and you will have to take the exam again. The teacher however might decide to freeze a positive grade not accepted by the student and give her/him the possibility of registering it during next exam session.

While registering for the exam, you can see if the grade is published online and if you have to accept/refuse it, as shown in the following picture. When the exam is *"senza pubblicazione esiti",* it is not necessary to accept/refuse the grade online on the "Area riservata" whereas if it is *"con pubblicazione esiti"* you have to accept/refuse the mark.

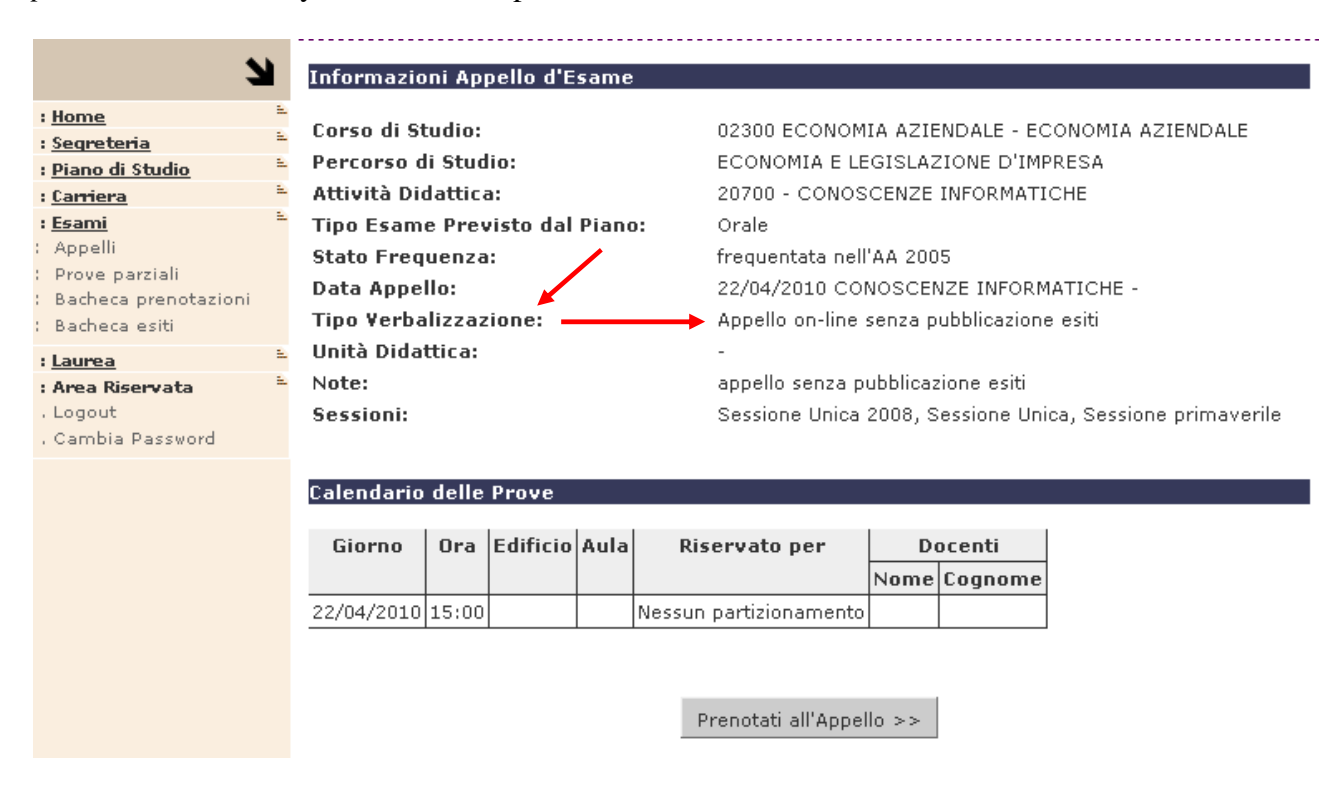

Students are asked to check frequently their University email, their AREA RISERVATA and the Faculty website to know when teachers will publish the examination results.

## **HOW TO ACCEPT/REFUSE GRADES**

In case of grades are published on the Area riservata, **only positive grades will be displayed** (however some teachers also publish negative results or absence and withdrawal cases).

If there are differences between the grade published on the Area riservata and the one you were told by the teacher, please contact immediately the teacher before accepting/refusing the mark. On the Area riservata the deadline for accepting/refusing a grade is clearly indicated. Moreover, when the teacher publishes the marks, students receive an email (personal University email box) with information about the grade and the deadline for accepting/refusing it.

You can see your examination results choosing from the main menu  $ESAMI \rightarrow BACHECA$ **ESITI.** In the column VOTO O GIUDIZIO on the right you will see your final mark. You can accept/refuse it selecting the icon of the grade.

ATTENTION: after the online publication, you have usually 5 days (Saturday and Sunday included) to accept or refuse the grade, unless the teacher decides to allow a longer period. In any case, after the deadline, clearly indicated on the "Bacheca esiti", has expired, you will not be able to modify your decision. If you neither accept nor refuse your grade, this will be considered as NOT ACCEPTED and you will have to take the exam again. The teacher however might decide to freeze a positive grade not accepted by the student and give her/him the possibility to register it during next exam session.

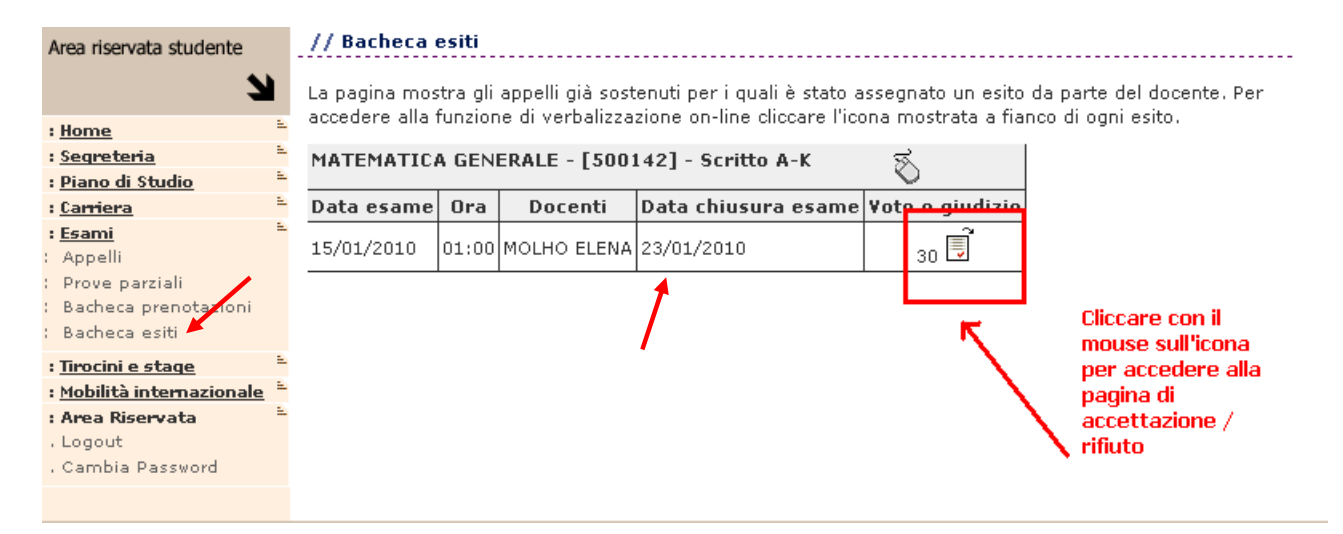

# View of the online results page if you accept the grade:

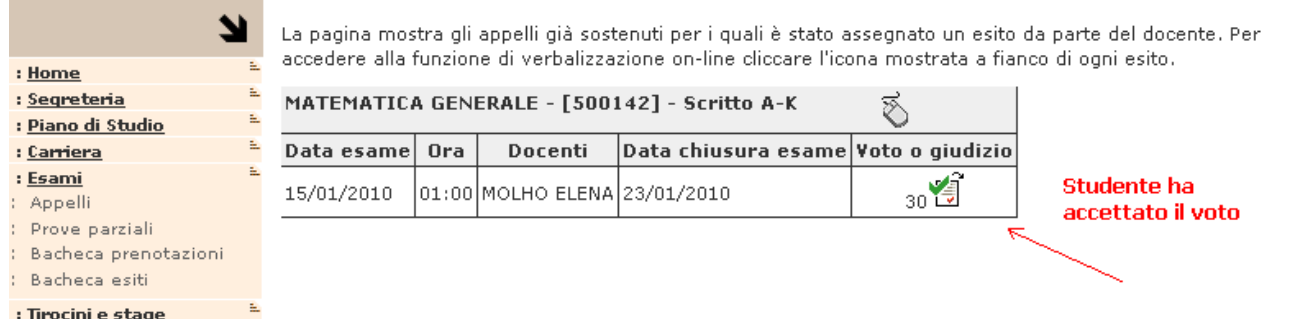

#### View of the online results page after if you refuse the grade:

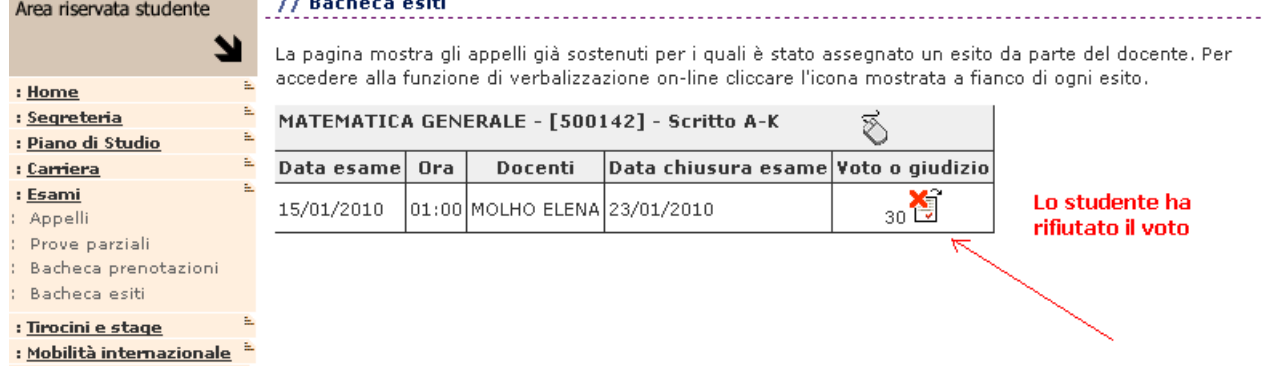

At the end of the session, please remember to logout!